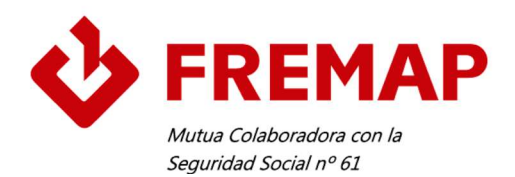

# Gestión de los Accesorios de Elevación de Cargas

Instrucciones de uso

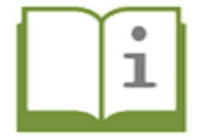

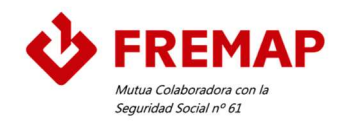

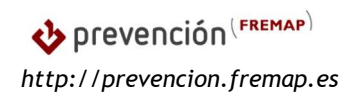

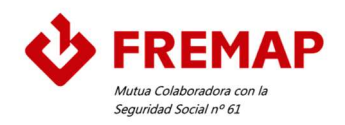

## ÍNDICE

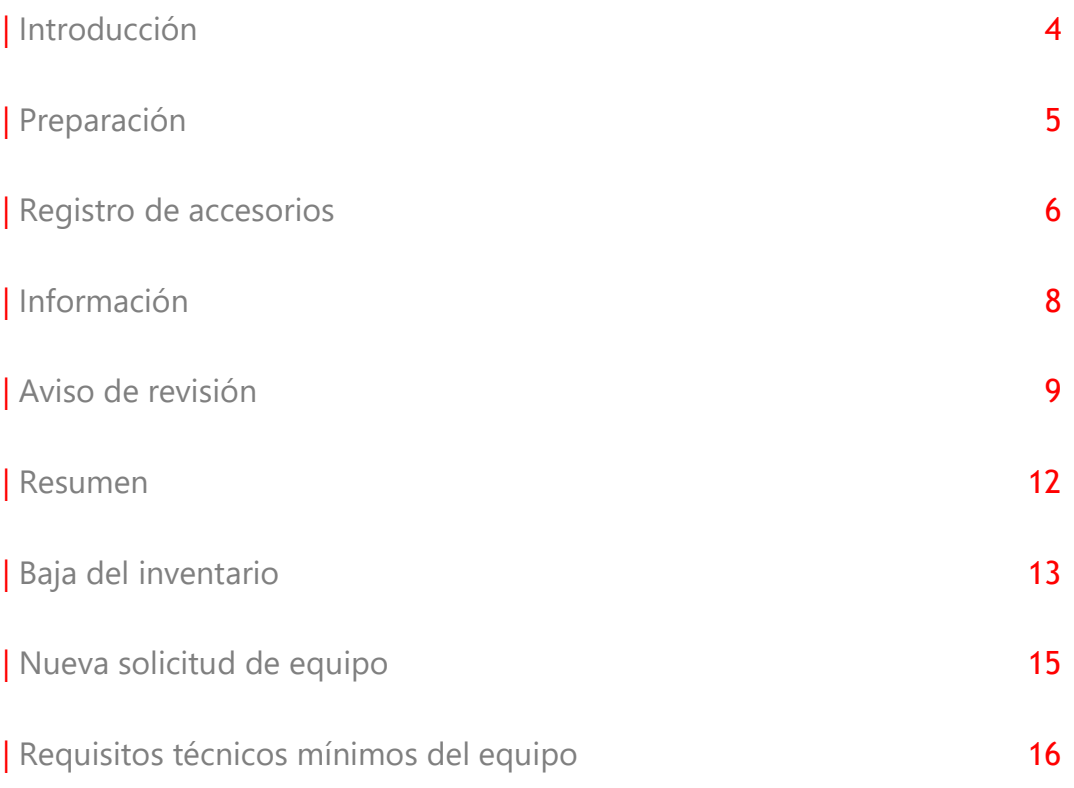

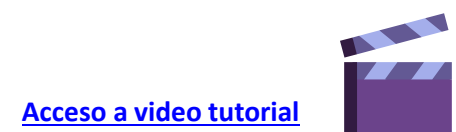

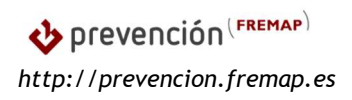

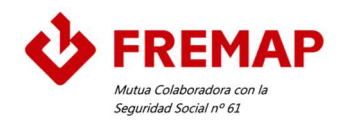

### | Introducción

Promover la prevención y potenciar la seguridad y salud de nuestros trabajadores protegidos, desde el papel de Mutua colaboradora con la Seguridad Social, sólo es posible si podemos aportar valor a las empresas.

Nuestra firme apuesta por la especialización técnica del personal que forma parte del Área de Prevención de FREMAP, nos permite profundizar en múltiples disciplinas, establecer equipos de trabajo y desarrollar esquemas avanzados que optimizan el retorno de nuestro conocimiento y experiencia a las empresas.

Con este objetivo, el *Equipo de Especialización en Manejo Mecánico de Cargas*, ha desarrollado el programa "Gestión de los accesorios de elevación de cargas". Una herramienta de utilidad que permite a las empresas llevar a cabo una gestión eficiente de sus equipos de trabajo, concretamente, de los accesorios de elevación utilizados en las operaciones de elevación de cargas.

Es un programa sencillo, estructurado en 8 partes diferenciadas, que desarrolla diferentes funciones:

- Alta en el inventario de un accesorio, registro de las características principales y asignación de un nº de referencia.
- Registro de la información esencial: Manual de uso y mantenimiento, Declaración CE de Conformidad e identificación de existencia de Marcado CE, entre otros.
- Control de las revisiones de los equipos: sistema de avisos.
- Registro de las revisiones realizadas.
- Consulta de las comprobaciones efectuadas a lo largo de la vida útil del equipo.
- Retirada del servicio de un accesorio de elevación: baja en inventario.
- Selección y solicitud de adquisición de un nuevo equipo.
- Consultar toda la información asociada y registrada sobre un accesorio de elevación.

A través de estas partes se pretende aumentar la eficiencia en la gestión de los equipos, sintetizando la información, gestionando la documentación y agilizando las solicitudes de revisión y compra de nuevos accesorios.

El programa inicia su funcionamiento en una pantalla con iconos que enlazan directamente con cada una de las tareas que ejecuta.

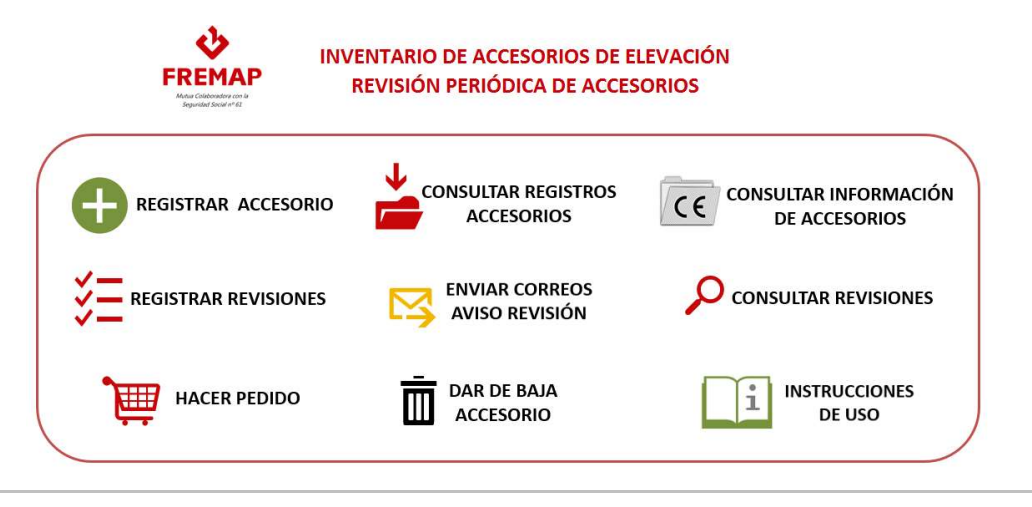

prevención (FREMAP) http://prevencion.fremap.es

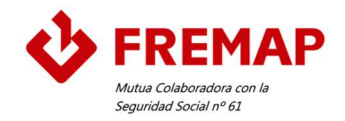

### | Preparación

Antes de comenzar a utilizar la herramienta, el usuario debe realizar una serie de pasos a fin de que todas las funcionalidades incorporadas en la misma operen correctamente.

1º Crear una carpeta en la ubicación que deseemos. Puede ser nombrada como se prefiera. Por ejemplo: "Gestión de accesorios de elevación".

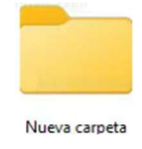

### 2º Dentro de la carpeta anterior se debe:

- Incluir el fichero Excel "Gestión de accesorios de elevación de cargas".
- $\checkmark$  Incluir el manual de instrucciones facilitado.
- $\checkmark$  Crear 4 carpetas con los siguientes nombres:
	- o DECLARACIÓN CE CONFORMIDAD
	- o DOCUMENTOS REVISIÓN
	- o MANUAL DE INSTRUCCIONES
	- o OTRA INFORMACIÓN

Visualmente la carpeta debiera mostrarse del siguiente modo:

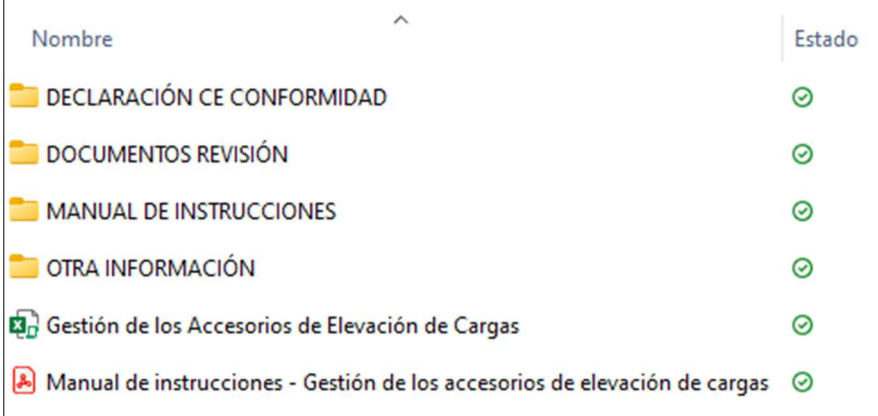

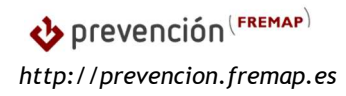

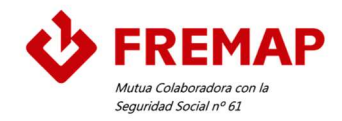

### | Registro de accesorios

El usuario puede acceder a esta función a través del icono del menú de inicio. El espacio dispone de diferentes apartados en los que la introducción de la información se realiza de varios modos, según el color establecido:

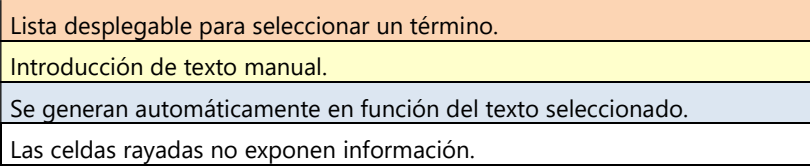

Antes de comenzar a registrar "altas" de accesorios de elevación, es necesario definir las diferentes "Áreas" a las que asignar los equipos, por ejemplo:

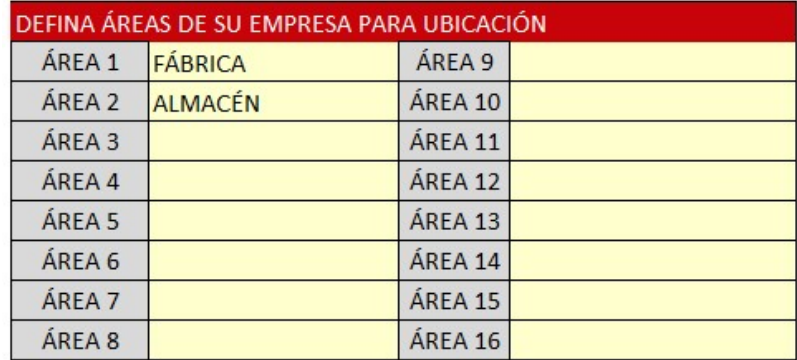

Esta asignación permitirá identificar todos los accesorios existentes en una determinada zona/espacio de la empresa. De manera complementaria, dicha información servirá para generar automáticamente un número de referencia a cada accesorio de elevación, de modo que, si estuviera "plasmado" en el equipo, se podría identificar el área al que pertenece, la persona responsable, etc.

La creación del código de referencia se lleva a cabo de manera automática, en base al siguiente criterio:

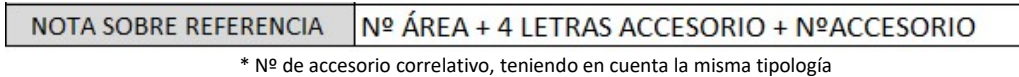

El alta en el inventario de un accesorio nuevo se iniciaría mediante la siguiente secuencia:

1º. Selecciona en el menú desplegable de la columna el tipo de accesorio de elevación de cargas que se quiere dar de alta en el inventario. ACCESORIO

**TIPOLOGÍA** 

2º. La columna se habilitará de color naranja o se mostrará rallado, dependiendo del accesorio elegido.

 Si el color es naranja, podremos optar por una de las alternativas que ofrece el menú desplegable.

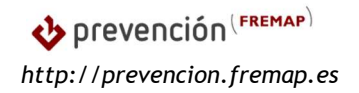

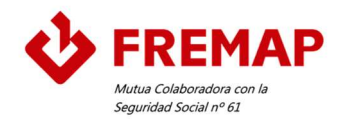

 Si aparece rallado, la celda no permite la introducción de datos. La información complementaria del accesorio de elevación se deberá incluir en la pestaña correspondiente a "Información"

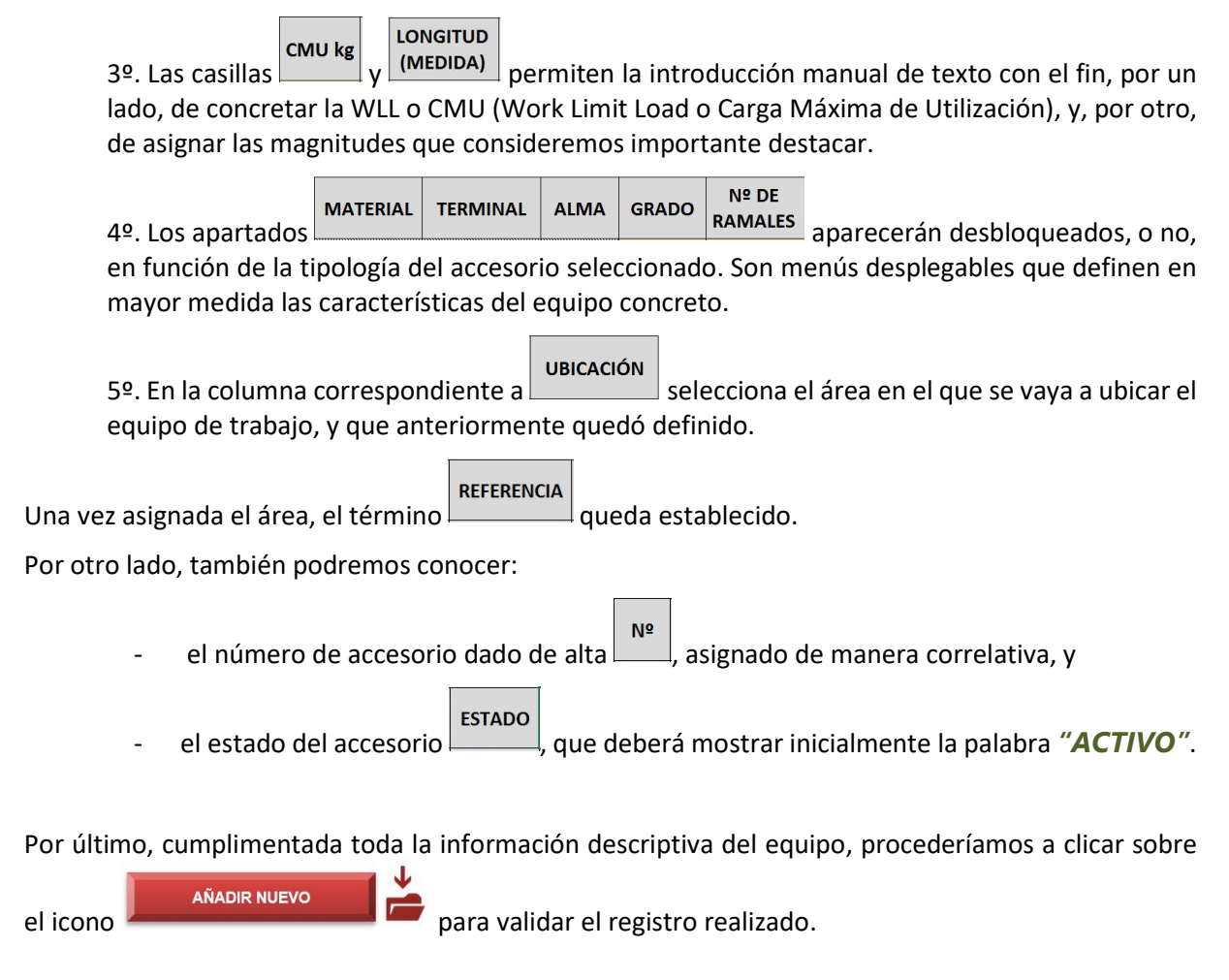

El usuario puede acceder al listado de accesorios registrados a través del icono del menú de inicio

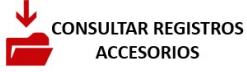

.

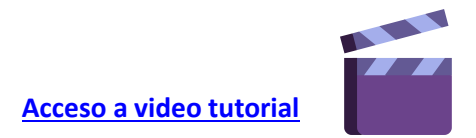

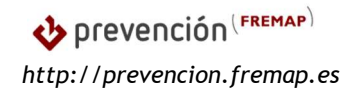

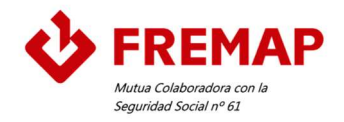

**MANUAL** 

### | Información

CONSULTAR INFORMACIÓN

El apartado  $\text{CC}$  de accesorios se muestra con datos obtenidos del "Registro de accesorio" realizado anteriormente.

**DECLARACÍON** 

El usuario puede indicar la existencia de  $\frac{ce}{ce}$   $\frac{ce}{ce}$  mstrucciones  $\frac{ce}{ce}$  mediante un menú desplegable. Además, podrá cargar los documentos Declaración CE de Conformidad y Manual de instrucciones en las carpetas raíz, a las que dirige el programa, al clicar sobre el título correspondiente.

**MARCADO** 

Si la empresa dispone de una referencia interna para el accesorio de elevación, podrá indicarla en el REFERENCIA

apartado **INTERNA** . De este modo ambas referencias, la interna y la generada por el programa, quedarán asociadas.

También podrá ubicar otra información de carácter técnico, como, por ejemplo, el Expediente de un equipo, en la carpeta "Otra información".

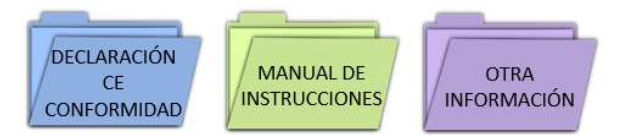

Esta carpeta raíz la podrá ubicar el usuario en cualquier lugar, incluso pudiéndola compartir con más usuarios a través de la nube.

Las carpetas son espacios generales, pudiendo el usuario crear subcarpetas, o bien, directamente alojar el archivo deseado. Para una búsqueda de documentación rápida, se recomienda que los documen-

**REFERENCIA** tos o subcarpetas albergados se denominen con la misma $\Box$ asignada al accesorio.

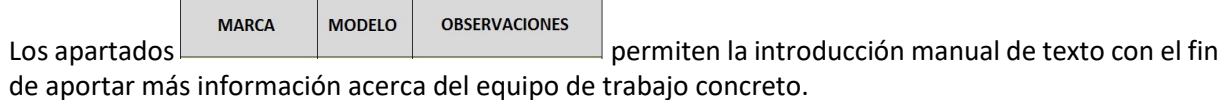

Para finalizar el proceso de registro de la información, deberá clicarse sobre la opción

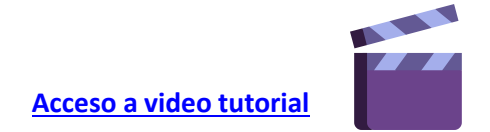

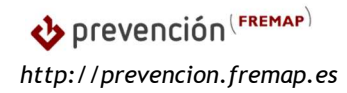

U GRABAR

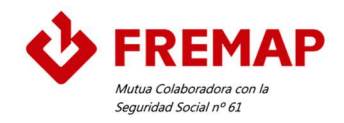

### | Aviso de revisión

**ENVIAR CORREOS** A esta función se puede acceder a través del icono . Mediante el mismo sistema de funcionamiento anterior, la hoja "Revisión" muestra información general de los equipos registrados

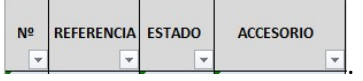

Este módulo se complementa con diferentes campos en los que será necesario introducir manualmente fechas concretas, las cuales serán tomadas como referencias para llevar a cabo los avisos por email que realizará cuando se aproxime la fecha de revisión del equipo concreto. El plazo con el que se avisará está predeterminado para comenzar a enviar avisos 40 días antes de la fecha límite.

FECHA DE FECHA PERIODICIDAD

 $\overline{a}$ 

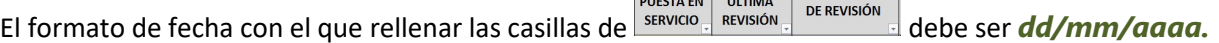

Otros campos mostrados son los correspondiente a la periodicidad de revisión de los accesorios de

**PERIODICIDAD** REVISIÓN

elevación **EL DEREVISIÓN** (MESES). El modo de funcionamiento de estos apartados es el siguiente:

**PERIODICIDAD** 

- Si la Norma UNE EN de referencia del accesorio de elevación establece una periodicidad de revisión, dicho valor aparecerá automáticamente en los campos indicados.
- Si la Norma UNE EN no indica una periodicidad concreta, o el equipo no dispone de una nor-

mativa de referencia, el campo **de REVISIÓN** mostrará la frase "según fabricante" y el campo **REVISIÓN** (MESES)

se habilitará para la introducción manual de la periodicidad establecida por este.

FECHA LÍMITE **PRÓXIMA** 

El apartado **Markaga de mostrará la fecha límite para que sea llevada a cabo la tarea.** 

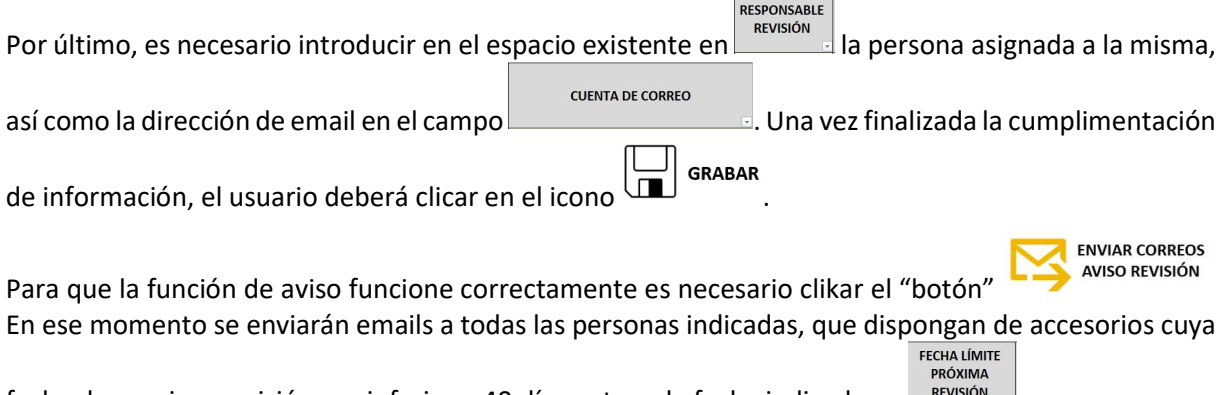

fecha de proxima revisión sea inferior a 40 días antes a la fecha indicada en FREVISION EL

prevención (FREMAP) http://prevencion.fremap.es

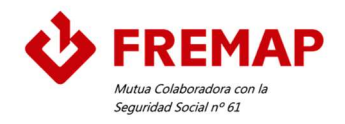

#### Notas:

- Para que los correos se envíen no es necesario que Outlook esté abierto.
- La aplicación permite añadir más de un destinatario. Para ello, únicamente es necesario indicar al final de la dirección de email un ; y un espacio, añadiendo a continuación la siguiente dirección. A continuación, se muestra un ejemplo:

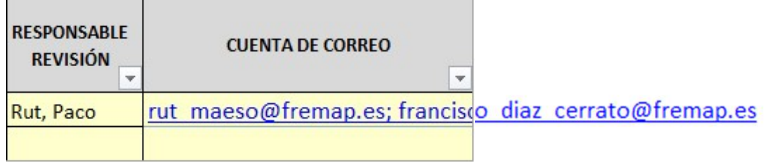

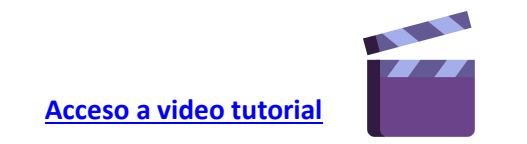

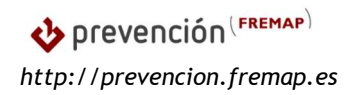

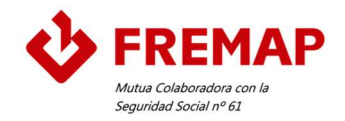

### | Registro de revisiones

REGISTRAR REVISIONES A través del icono del menú de inicio  $\checkmark$  = el usuario podrá grabar la fecha de la revisión efectuada a un accesorio de elevación de cargas. Para ello deberá seleccionar del campo **REFERENCIA** la referencia del accesorio, o bien introducirla a mano, e indicar en el campo

FECHA DE REVISIÓN la fecha en la que ha sido efectuada.

Nota: la fecha deberá introducirse en formato *dd/mm/aaaa*.

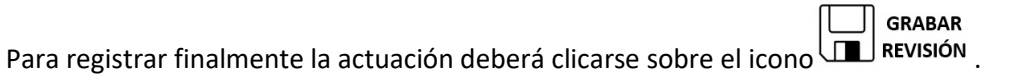

El programa permite el archivo de la documentación generada en una carpeta general destinada a tal

DOCUMENTOS<br>DE REVISIÓN efecto. Se recomienda que los documentos o subcarpetas albergados se denominen **REFERENCIA** 

con la misma **and asignada al accesorio para llevar** a cabo una búsqueda rápida y eficiente.

Por último, el usuario tendrá acceso al histórico de revisiones realizadas **O** consultar revisiones en donde podrá identificar la persona responsable de la revisión, la fecha en la que se efectuó y la fecha de registro.

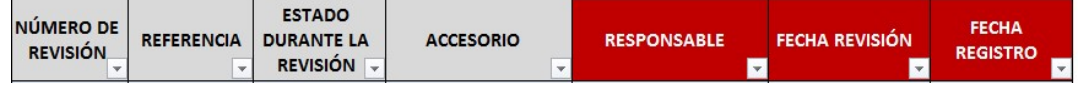

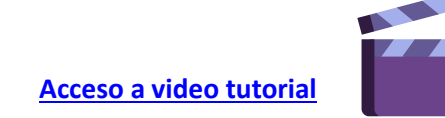

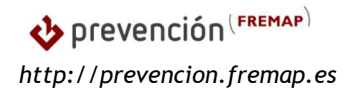

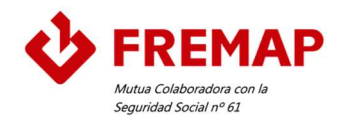

### | Resumen

Mediante esta funcionalidad el usuario puede obtener toda la información asociada a un determinado accesorio registrado.

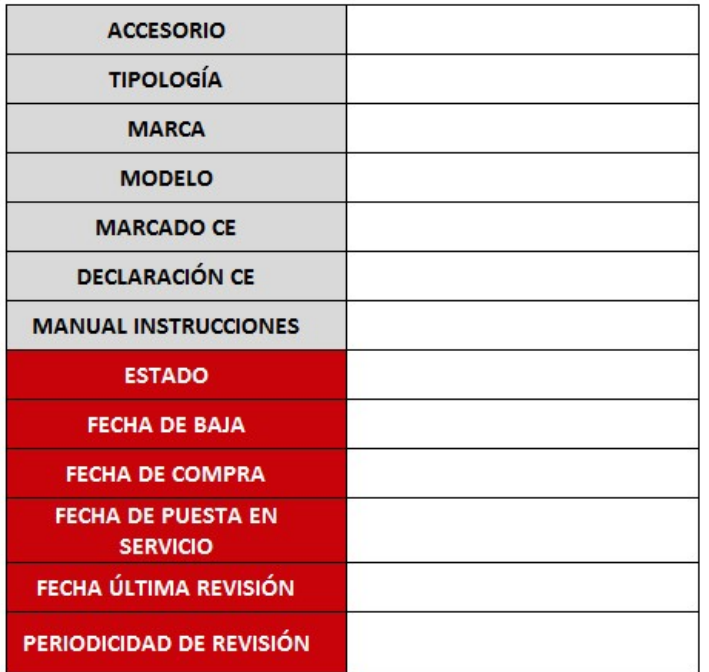

#### REVISIONES REGISTRADAS DEL ACCESORIO:

**RESPONSABLE FECHA REVISIÓN FECHA REGISTRO MESES ENTRE REVISIONES** 

Para ello deberá seleccionar del desplegable la referencia en cuestión.

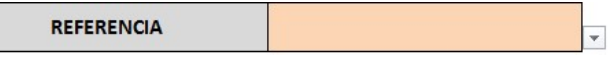

Si la empresa dispone de sus propias referencias internas, también puede localizar la referencia que genera el programa mediante la introducción de la referencia interna que haya establecido para el accesorio.

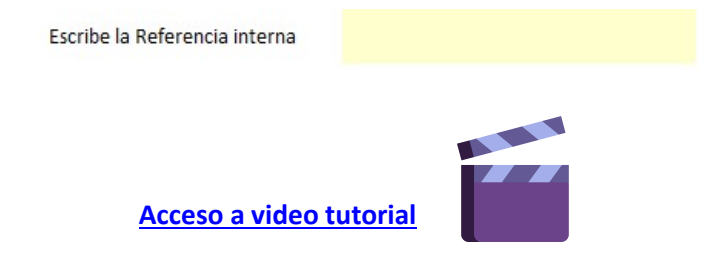

Prevención (FREMAP) http://prevencion.fremap.es

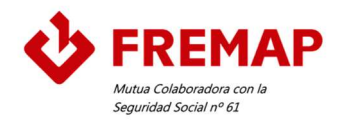

### | Baja del inventario

Tras no superar la revisión o por la pérdida de este, puede ser necesario dar de baja del inventario un determinado accesorio de elevación de cargas. Esta función está disponible a través del icono del menú

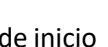

de inicio de inicio que directamente está vinculado a la pestaña "baja inventario" del programa.

REFERENCIA Para proceder con la baja de un accesorio, el usuario deberá seleccionar en la columna referencia del equipo mediante el menú desplegable, o bien, escribir la misma.

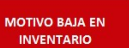

**DAR DF BAIA** 

En el espacio **de protivo Bala EN**<br>En el espacio **defectuoso**, un menú desplegable nos dará la opción de indicar el motivo "**defectuoso**" o roto" o "pérdida".

**ECHA DE BAJA** En el campo **definita del can**debe indicase la fecha en formato **dd/mm/agga,** a partir de la cual queremos que el equipo deje de estar en servicio.

Adicionalmente se muestran los espacios habilitados para **ELEMENTO**, para seleccionar "Si" o "No" a fin

OBSERVACIONES de concretar si el equipo va a ser repuesto/sustituido o no, y **entranto del posto de se** podrá incluir la información adicional que se estime oportuna.

Una vez rellenos todos los campos indicados anteriormente, para completar la función de baja, deberá

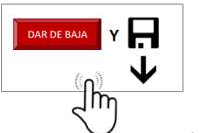

clicarse el botón .

El registro de baja quedará grabado en la parte inferior, permitiendo realizar el tratamiento de datos correspondiente a todos los accesorios que hayan sido retirados del servicio.

Hay que tener en cuenta que:

Si la opción elegida es "defectuoso o roto", el accesorio, una vez ejecutada la orden, ESTADO

se mostrará como "**BAJA**" en el campo  $\Box$  y toda la fila tendrá el fondo de color con.

Si la opción elegida es "**pérdida**", el accesorio, una vez ejecutada la orden, se mostrará

**ESTADO** como "**BAJA P**" en el campo  $\Box$  y toda la fila tendrá el fondo de color

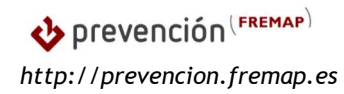

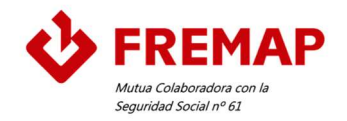

Podrá verse que el accesorio pasará al color **con o ……** en todas las pestañas del programa, cambiándose el estado de este de "ACTIVO" a "BAJA" o "BAJA P".

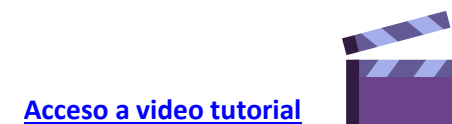

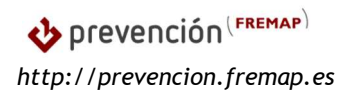

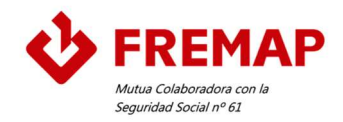

### | Nueva solicitud de equipo

**HACER PEDIDO** Se puede acceder al módulo a través del icono del menú de inicio ... Esta función tiene como objetivo facilitar la compra de un nuevo accesorio de elevación.

Inicialmente es necesario definir las direcciones de email a las que se pretende informar de tal necesidad.

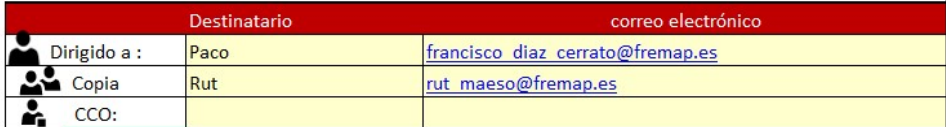

Nota: Para validar las direcciones de email introducidas es necesario clicar, una vez introducida en la celda, en "enter/entrar" una vez esté el correo introducido. De este modo, la dirección se pondrá en color azul.

De manera complementaria, el programa dispone de una opción para incluir los principales proveedores de la empresa junto con las direcciones web de estos y/o de sus documentos/páginas comerciales.

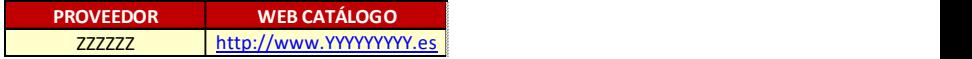

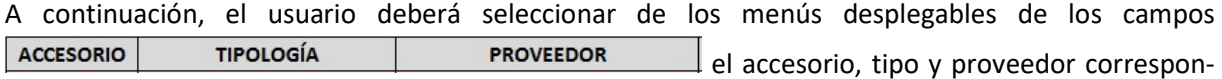

**FABRICANTE REF FABRICANTE** diente. La aplicación permite incorporar otra información como a fin de poder detallar la solicitud del producto deseado.

Nota: Para que aparezca en el menú desplegable el proveedor deberá haberse registrado en la columna proveedor, indicado anteriormente.

En el campo **ELOCANCE EN ELOCAL DE LA CONSTANTIVITAT de** la fecha de la solicitud en formato **dd/mm/aaaa**.

Para ejecutar la solicitud será necesario clicar el botón

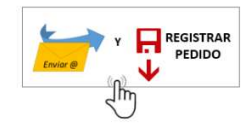

Una vez realizado este paso, la solicitud habrá sido enviada, quedando registrada en un histórico dispuesto en la parte inferior.

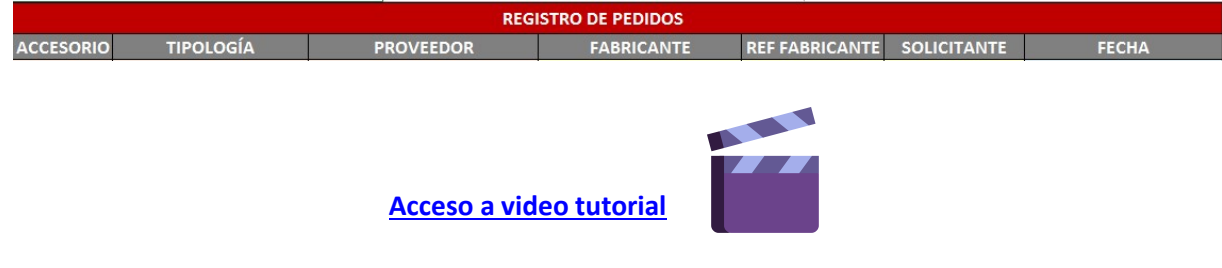

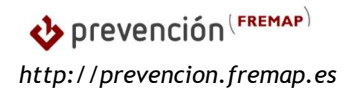

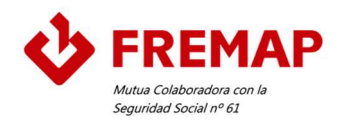

### | Requisitos técnicos mínimos del equipo

- $\checkmark$  Office 2016 o versiones posteriores.
- $\checkmark$  Outlook como gestor de correo para que las funciones de envío de email sean operativas.

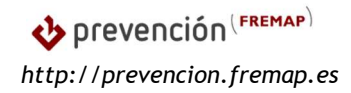

www.fremap.es 900 61 00 61

Ctra. de Pozuelo, 61 28222 – MAJADAHONDA (Madrid) 91 6265500